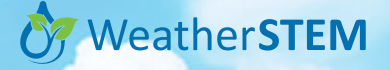

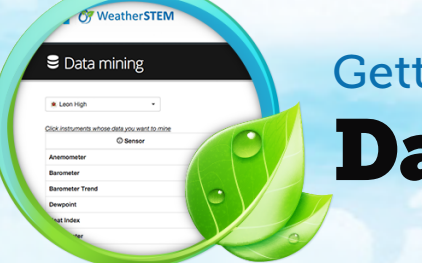

# Data Mining Getting Started Series

The "DATA" tab in the top menu loads the Data Mining tool. This powerful feature enables research into sensor readings from any station. There are five steps for exploring the data. The following diagram provides a quick overview of the process.\*

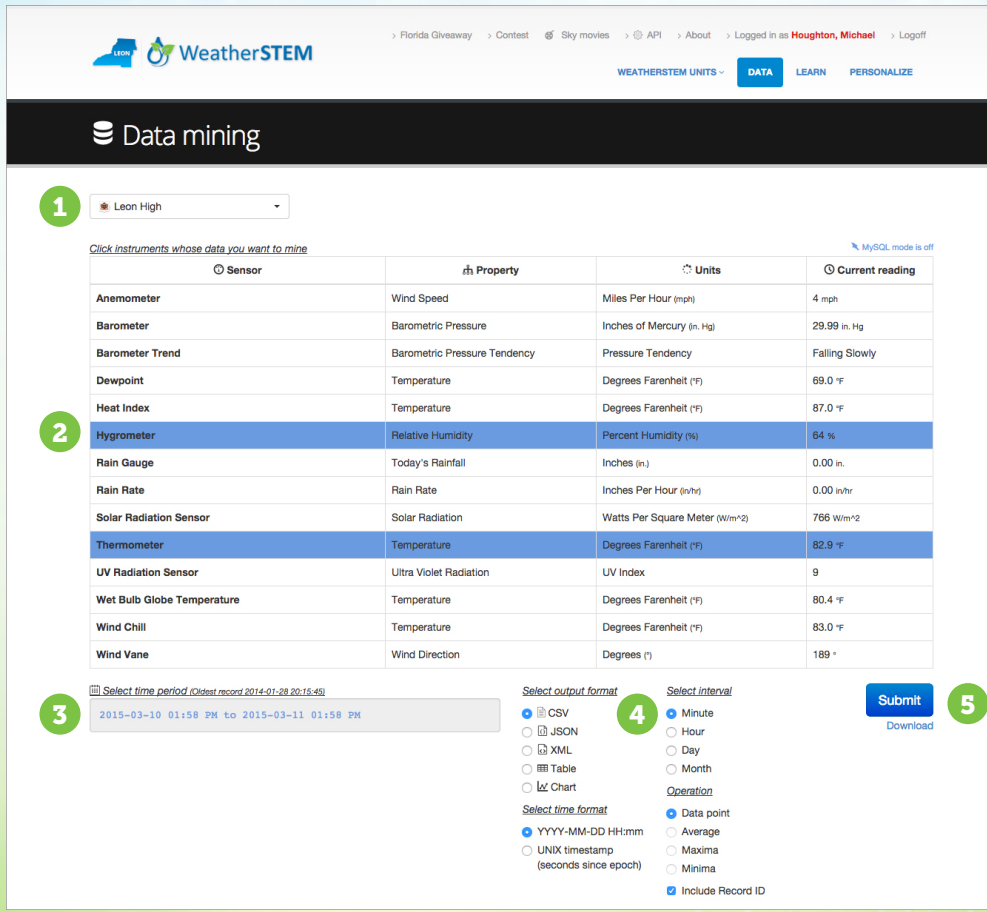

The screen examples above are from the WeatherSTEM page for Leon County in Florida \* (https://leon.weatherstem.com), but these same steps work for all counties and locations.

#### **1** Step One

Select the school or location for the WeatherSTEM Unit you would like to research. After your selection you will see a table of all the sensors at that location along with current readings.

#### 2 Step Two

From the table of sensors and readings, select the sensor or sensors that you would like to use for data research.

### **83** Step Three

Select the time period for your data set. The default period is the past 24 hours. Data can be gathered from as far back as the day on which the WeatherSTEM Unit was first installed.

#### 4 Step Four

Select the output format, time format, interval, and operation for your data.

## **5** Step Five

Click the "Submit" button to process the data. If you chose CSV, JSON, or XML as the output format, a file is created and can be opened via a "Download" link that will appear under the "Submit" button once the file has been created. Otherwise, you will see a pop-up showing a table or chart.

Learn more at https://www.weatherstem.com